Wrzesień 2017

# Karta zastosowań QIAsymphony® RGQ

Zestaw *artus*® EBV QS-RGQ (rodzaj próbki: osocze)

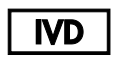

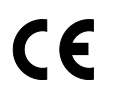

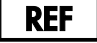

4501363PL Zestaw *artus* EBV QS-RGQ, wersja 1.

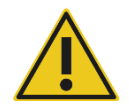

Przed wykonaniem testu sprawdzić, czy na stronie **www.qiagen.com/products/artusebvpcrkitce.aspx** są dostępne nowe wersje dokumentacji w postaci elektronicznej.

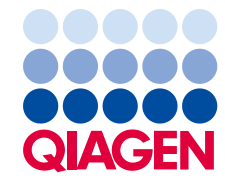

# Informacje ogólne

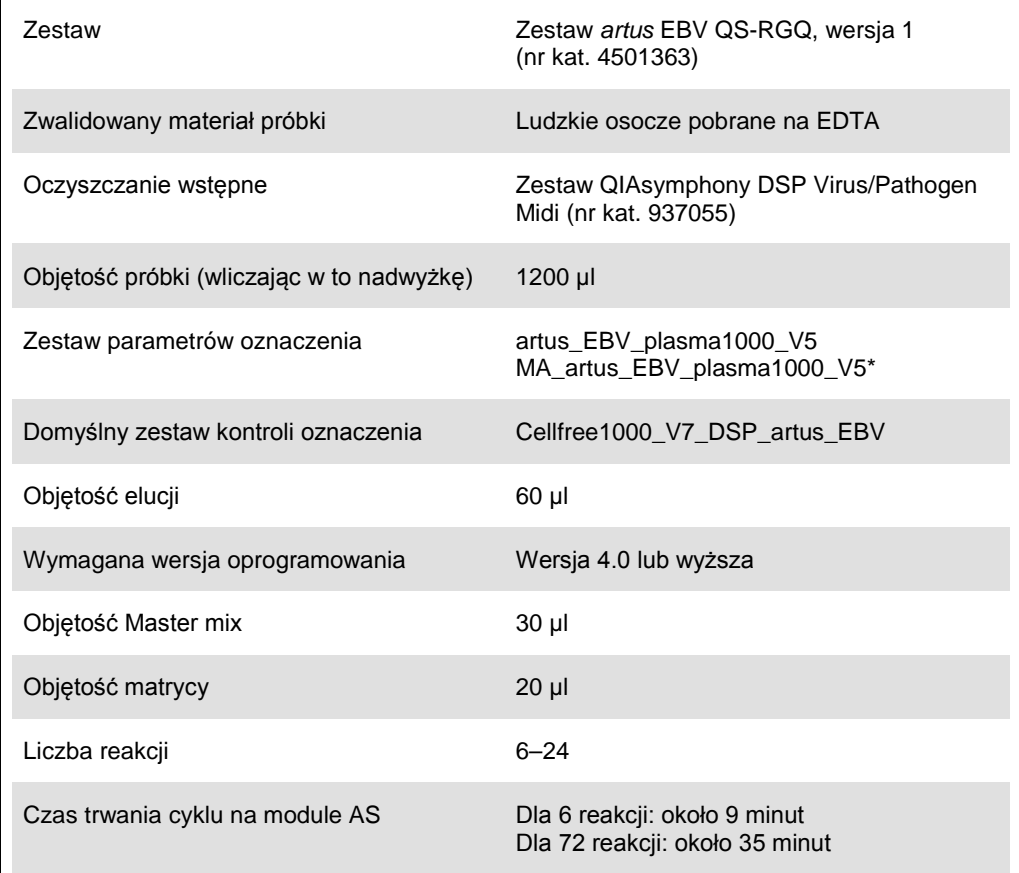

\* Protokół dla cyklu z wieloma oznaczeniami zestawem *artus* CMV QS-RGQ do załadowania CMV RG IC do procesu oczyszczania oraz konfiguracji oznaczenia.

## <span id="page-1-0"></span>Materiały wymagane, ale niedostarczone

#### Zestaw do oczyszczania

Zestaw QIAsymphony DSP Virus/Pathogen Midi (nr kat. 937055)

#### Adaptery do QIAsymphony SP

 Elution Microtube Rack QS (Statyw do mikroprobówek do elucji QS) (Cooling Adapter (Adapter chłodzący), EMT, wersja 2, Qsym, nr kat. 9020730)

- Ramka do transferu
- Tube Insert 3B (Wkład do probówki 3B) (Insert (Wkład), 2,0 ml, wersja 2, samplecarr. (24), Qsym, nr kat. 9242083)

Materiały eksploatacyjne do QIAsymphony SP

- Sample Prep Cartridges, 8-well (Kartridże do przygotowywania próbek, 8 miejsc) (nr kat. 997002)
- 8-Rod Covers (Zamknięcia 8-sztyftowe) (nr kat. 997004)
- Filter-Tips (Końcówki z filtrem), 1500 µl (nr kat. 997024)
- Filter-Tips (Końcówki z filtrem), 200 µl (nr kat. 990332)
- Elution Microtubes CL (Mikroprobówki do elucji CL) (nr kat. 19588)
- Tip disposal bags (Worki na zużyte końcówki) (nr kat. 9013395)
- Micro tubes 2.0 ml Type H (Mikroprobówki 2,0 ml typu H) lub Micro tubes 2.0 ml Type I (Mikroprobówki 2,0 ml typu I) (Sarstedt®, nr kat. 72.693 i 72.694, **www.sarstedt.com**) do użytku z próbkami oraz kontrolami wewnętrznymi

Adaptery i uchwyty do odczynników dla QIAsymphony AS

- Reagent holder 1 QS (Uchwyt do odczynników 1 QS) (Cooling Adapter (Adapter chłodzący), Reagent Holder 1 (Uchwyt do odczynników 1), Qsym), nr kat. 9018090)
- RG Strip Tubes 72 QS (Pasek probówek RG 72 QS) (Cooling Adapter (Adapter chłodzący), RG Strip Tubes 72 (Pasek probówek RG 72), Qsym), nr kat. 9018092)

Materiały eksploatacyjne do QIAsymphony AS

- Strip Tubes and Caps (Pasek probówek i zamknięcia), 0,1 ml (nr kat. 981103)
- Tubes, conical (Probówki stożkowe), 2 ml, Qsym AS (nr kat. 997102) lub Micro tubes 2.0 ml Type I (Mikroprobówki 2,0 ml typu I) (Sarstedt, nr kat. 72.694.005)
- Inna możliwość: Tubes, conical (Probówki stożkowe), 5 ml, Qsym AS (nr kat. 997104) lub Tubes with flat base from PP (Probówki o płaskim dnie z polipropylenu) (Sarstedt, nr kat. 60.558.001)
- Filter-Tips (Końcówki z filtrem), 1500 µl (nr kat. 997024)
- Filter-Tips (Końcówki z filtrem), 200 µl (nr kat. 990332)
- Filter-Tips (Końcówki z filtrem), 50 µl (nr kat. 997120)
- Tip disposal bags (Worki na zużyte końcówki) (nr kat. 9013395)

# Sposób postępowania z próbkami i przechowywanie

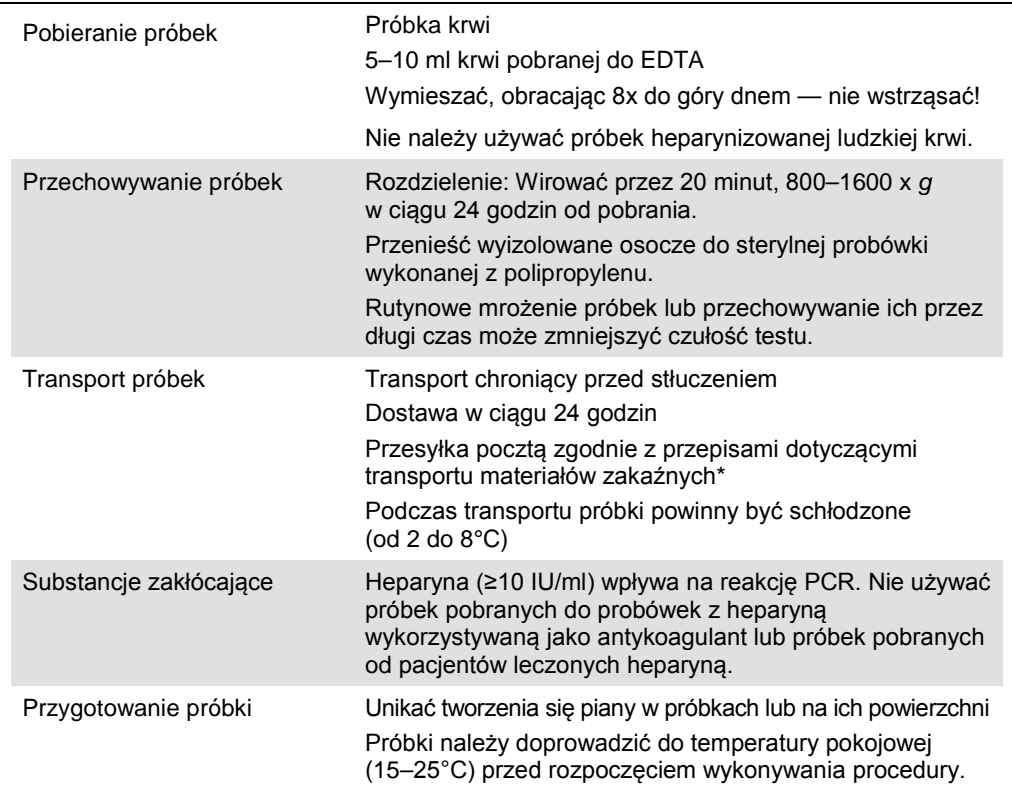

Międzynarodowe Zrzeszenie Przewoźników Powietrznych (International Air Transport Association, IATA). Przepisy dotyczące transportu materiałów niebezpiecznych w międzynarodowym transporcie lotniczym (Dangerous Goods Regulations).

### Procedura

Przygotowanie nośnika RNA oraz dodawanie wewnętrznej kontroli do próbek

Stosowanie zestawu QIAsymphony DSP Virus/Pathogen Midi wraz z zestawem *artus* EBV QS-RGQ wymaga wprowadzenia kontroli wewnętrznej (EBV RG IC) do procedury oczyszczania, aby monitorować wydajność przygotowania próbek i dalszy przebieg oznaczenia.

W przypadku cyklu z wieloma oznaczeniami, gdy podczas jednej reakcji PCR oznacza się zarówno EBV, jak i CMV, upewnić się, że podczas procesu oczyszczania używany jest CMV RG IC z zestawu *artus* CMV QS-RGQ. Należy użyć kontroli CMV RG IC z tej samej serii zarówno do przygotowania próbek, jak i ustawienia oznaczenia dla kontroli PCR. Nie należy używać kontroli CMV RG IC o innym numerze serii.

Kontrole wewnętrzne należy dodać wraz z mieszaniną nośnik RNA (CARRIER)–bufor AVE (AVE). Całkowita objętość mieszaniny kontrola wewnętrzna–nośnik RNA (CARRIER)–bufor AVE (AVE) wynosi 120 µl.

W tabeli przedstawione jest dodanie kontroli wewnętrznej do izolacji w stosunku 0,1 µl na 1 µl objętości elucji. Zaleca się przygotowanie świeżych mieszanin tuż przed każdym oznaczeniem. Zamiennie można użyć narzędzia "IC Calculator" (Kalkulator IC) w panelu zarządzania QIAsymphony.

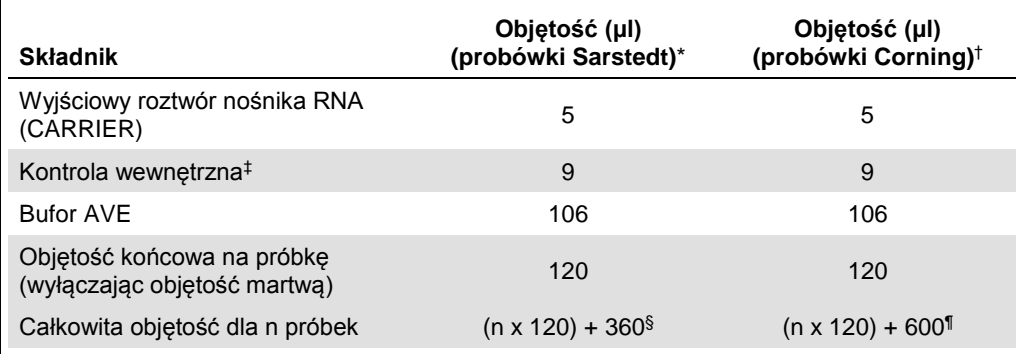

\* Micro tubes 2.0 ml Type H (Mikroprobówki 2,0 ml typu H) i Micro tubes 2.0 ml Type I (Mikroprobówki 2,0 ml typu I), Sarstedt nr kat. 72.693 i 72.694.

† Tubes 14 ml, 17 x 100 mm polystyrene round-bottom (Probówki polistyrenowe z okrągłym dnem 14 ml, 17 x 100 mm) (Corning® Inc., nr kat. 352051; poprzednim dostawcą tych probówek była firma Becton Dickinson, nowym dostawcą jest firma Corning Inc.).

- ‡ Obliczenie ilości kontroli wewnętrznej jest oparte na początkowych objętościach elucji (90 µl). Dodatkowa objętość nieużyteczna zależy od typu użytej probówki dla próbki.
- § Wymagane jest użycie objętości mieszaniny wewnętrznej odpowiadającej 3 dodatkowym próbkom (tj. 360 µl). Nie dopełniać powyżej objętości całkowitej 1,92 ml (odpowiadającej maksymalnej liczbie 13 próbek). Objętości te są charakterystyczne dla Micro tubes 2.0 ml Type H (Mikroprobówki 2,0 ml typu H) i Micro tubes 2.0 ml Type I (Mikroprobówki 2,0 ml typu I), Sarstedt nr kat. 72.693 i 72.694).
- ¶ Wymagane jest użycie objętości mieszaniny wewnętrznej odpowiadającej 5 dodatkowym próbkom (tj. 600 µl). Nie dopełniać powyżej objętości całkowitej 13,92 ml (odpowiadającej maksymalnej liczbie 111 próbek). Objętości te są charakterystyczne dla Tubes 14 ml, 17 x 100 mm polystyrene round-bottom (Probówki polistyrenowe z okrągłym dnem 14 ml, 17 x 100 mm) (Corning Inc., nr kat. 352051; poprzednim dostawcą tych probówek była firma Becton Dickinson, nowym dostawcą jest firma Corning Inc.).

#### Konfiguracja QIAsymphony SP

#### Szuflada "Waste" (Odpady)

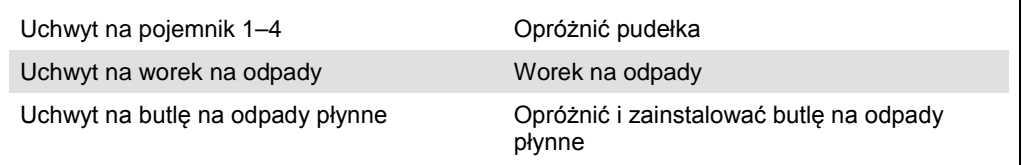

#### Szuflada "Eluate" (Eluat)

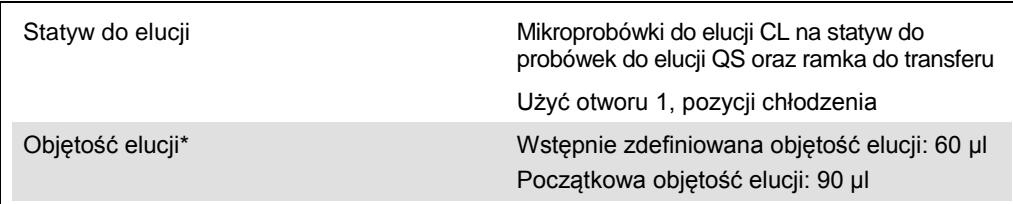

\* Objętość elucji jest wybrana wstępnie dla danego protokołu. Jest to minimalna dostępna objętość eluatu w końcowej probówce elucji. Początkowa objętość roztworu elucji jest wymagana do zapewnienia właściwej objętości eluatu, równej wstępnie zdefiniowanej wartości.

Szuflada "Reagents and Consumables" (Odczynniki i materiały eksploatacyjne)

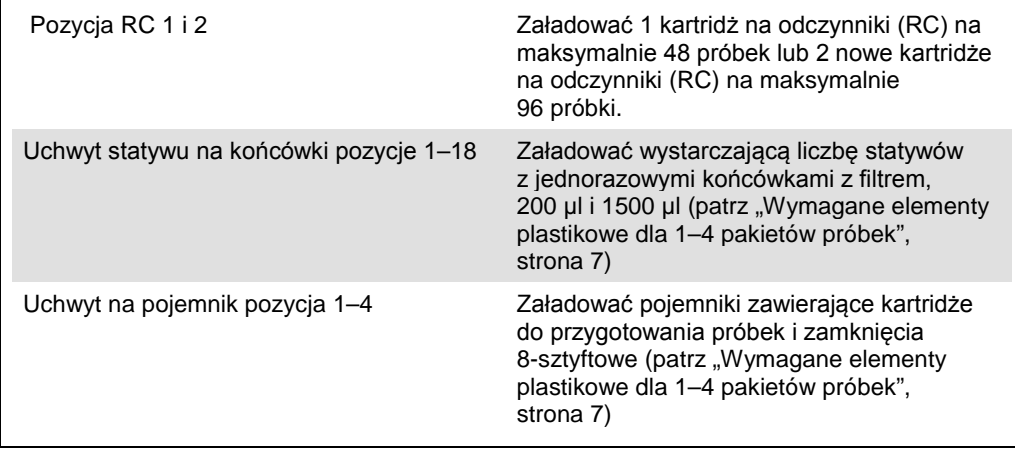

#### Szuflada "Sample" (Próbka)

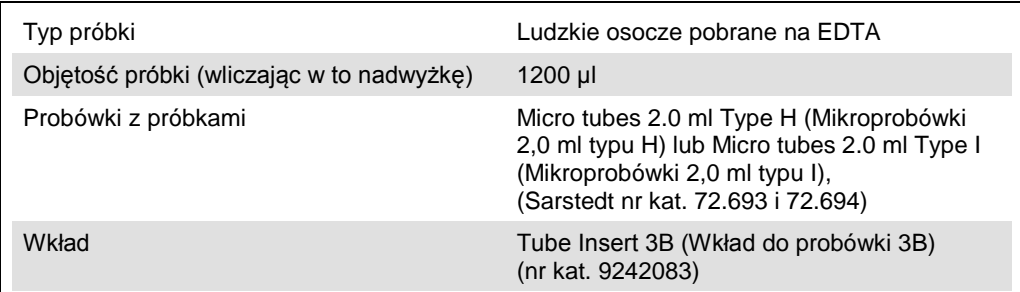

<span id="page-6-0"></span>Wymagane elementy plastikowe dla 1–4 pakietów próbek

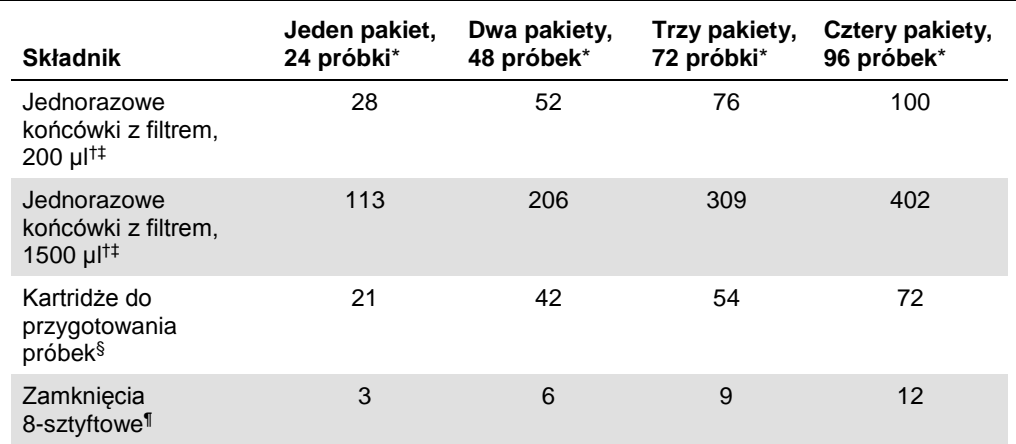

\* Użycie więcej niż jednej probówki kontroli wewnętrznej na pakiet oraz przeprowadzenie więcej niż jednego skanu inwentaryzującego wymaga dodatkowych jednorazowych końcówek do filtrów.

† Na statywie znajdują się 32 końcówki z filtrem.

‡ Liczba wymaganych końcówek z filtrem obejmuje końcówki dla 1 skanu inwentaryzującego na kartridż do odczynników.

§ W pojemniku znajduje się 28 kartridży do przygotowania próbek.

¶ W pojemniku znajduje się dwanaście zamknięć 8-sztyftowych.

#### Konfiguracja QIAsymphony AS

#### Materiały eksploatacyjne

Podczas konfiguracji właściwa pozycja każdego materiału eksploatacyjnego w module QIAsymphony AS jest wskazywana na ekranie dotykowym urządzenia.

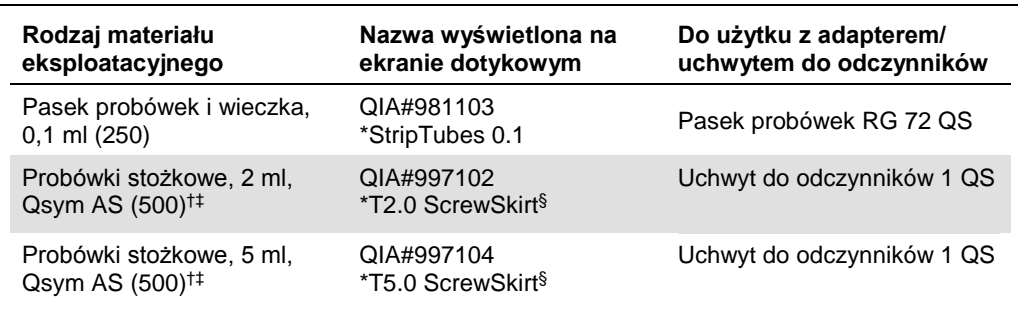

\* Oznacza element laboratoryjny, który można schłodzić za pomocą adaptera chłodzącego z kodem kreskowym.

- † Dla odczynników wchodzących w skład master mix, master mix przygotowanego w systemie, standardów oznaczenia i kontroli oznaczenia.
- ‡ Zamiennie można użyć probówek Sarstedt opisanych w "[Materiały wymagane, ale niedostarczone](#page-1-0)", stron[a 2.](#page-1-0)
- § Przyrostek "(m)" widoczny na ekranie dotykowym oznacza, że obliczenia dotyczące poziomu płynu dla stosownej probówki zoptymalizowano pod kątem odczynników tworzących menisk wklęsły.

#### Adaptery i uchwyty do odczynników

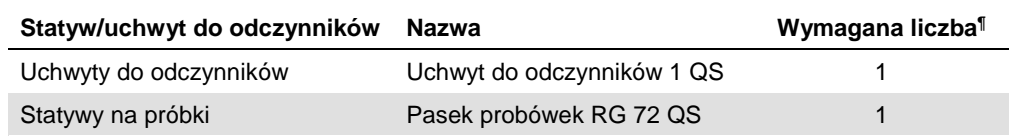

¶ Ilość obliczona dla cyklu oznaczeń z 72 reakcjami.

#### Końcówki z filtrem

Załadować statywy na końcówki, zaczynając od otworów 1, 2 i 3 w szufladzie "Eluate and Reagents" (Eluat i odczynniki). W dalszej kolejności załadować statywy do otworów 7, 8 i 9 w szufladzie "Assays" (Oznaczenia).

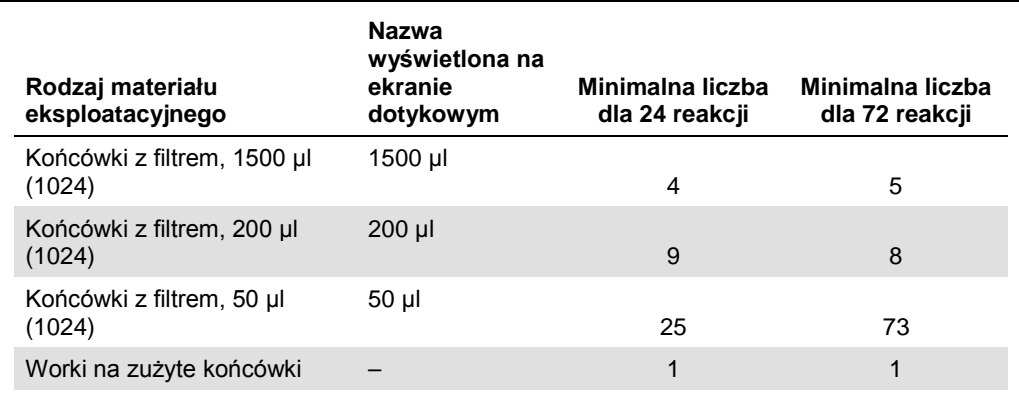

#### Reakcja PCR w urządzeniu Rotor-Gene Q[\\*](#page-9-0)

Szczegółowe informacje dotyczące protokołu znajdują się w arkuszu protokołu *Settings to run*  artus *QS-RGQ Kits* (Ustawienia cykli dla zestawów artus QS-RGQ) specyficznym dla oprogramowania na stronie **www.qiagen.com/products/artusebvpcrkitce.aspx**.

#### Szczegółowe ustawienia dla zestawu *artus* EBV QS-RGQ

Szczegółowe ustawienia oprogramowania Rotor-Gene® w wersji 2.1 lub nowszej są przedstawione poniżej.

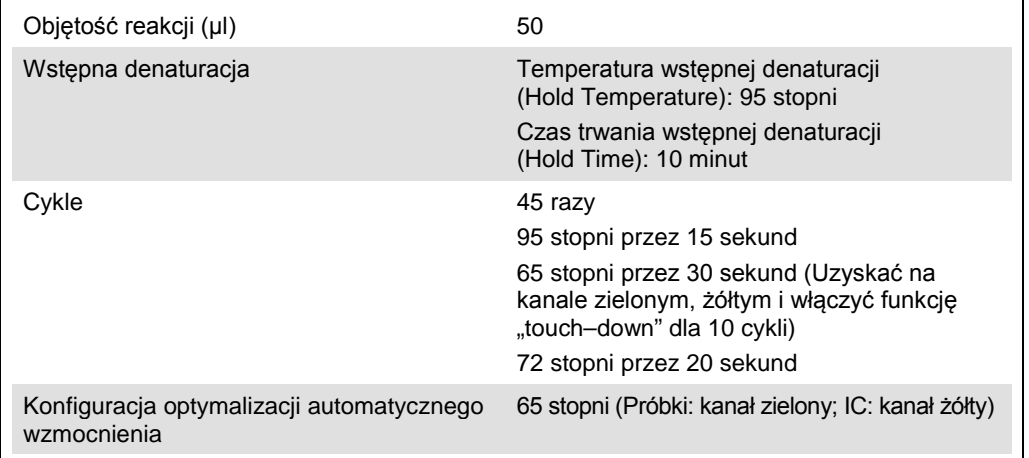

#### Cykl z wieloma oznaczeniami

Zakres detekcji kanałów fluorescencyjnych należy określić na podstawie intensywności fluorescencji zawartości probówek PCR. Kliknąć opcję **Gain Optimisation** (Optymalizacja wzmocnienia) w oknie dialogowym **New Run Wizard** (Asystent nowego cyklu), aby otworzyć okno dialogowe **Auto-Gain Optimisation Setup** (Konfiguracja optymalizacji automatycznego wzmocnienia) (patrz krok 6 i rysunek 7 w arkuszu protokołu *Settings to run artus QS-RGQ Kits* (Ustawienia cykli dla zestawów artus QS-RGQ)).

<span id="page-9-0"></span><sup>\*</sup> Jeśli dotyczy, urządzenie Rotor-Gene Q 5plex HRM wyprodukowane w styczniu 2010 roku lub później. Datę produkcji można odczytać z numeru seryjnego umieszczonego na tylnej części urządzenia. Numer seryjny jest zapisany w formacie "mmrrnnn", gdzie "mm" określa miesiąc produkcji w cyfrach, "rr" określa dwie ostatnie cyfry roku produkcji, a "nnn" określa unikalny identyfikator urządzenia.

W przypadku cyklu pojedynczego oznaczenia ustawić temperaturę kalibracji na **65**, aby odpowiadała temperaturze przyłączania starterów z programu amplifikacji. W przypadku cyklu z wieloma oznaczeniami, gdzie podczas jednej reakcji PCR oznacza się zarówno CMV i EBV, ręcznie dostosować intensywność kanałów fluorescencyjnych.

1. Kliknąć opcję **Edit** (Edytuj) (Rys. 1), aby edytować ustawienia kanałów fluorescencyjnych.

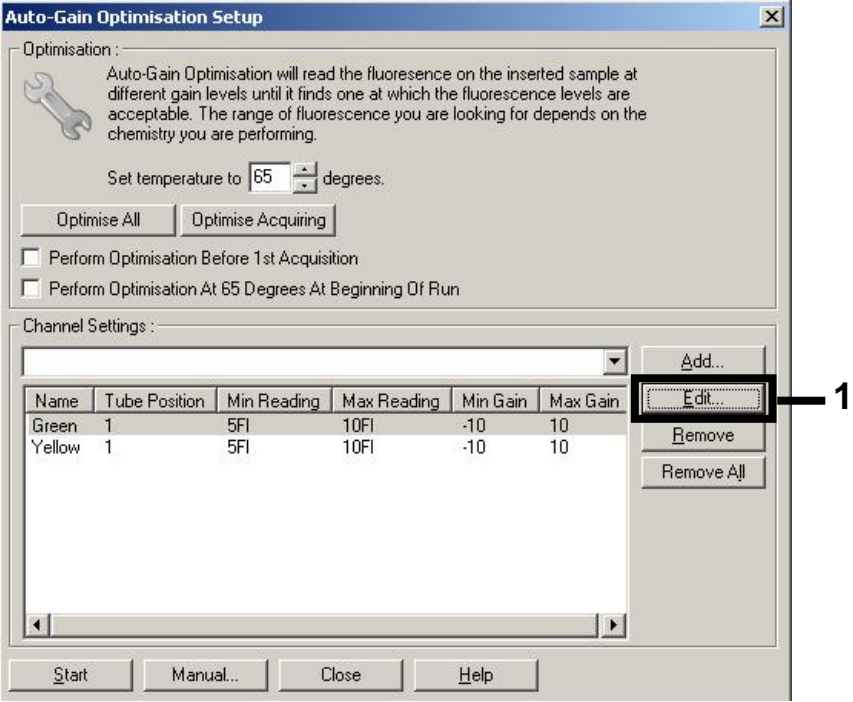

**Rysunek 1. Ręczne dostosowywanie intensywności kanału fluorescencyjnego.**  Dostosować intensywność dla każdego kanału fluorescencyjnego przy różnych pozycjach probówek dla różnych oznaczeń (CMV i EBV).

2. Określić pozycję probówki dla pierwszego oznaczenia *artus* (np. EBV). Określić pozycję probówki dla wszystkich kanałów fluorescencyjnych i kliknąć przycisk **OK** (Rys. 2)

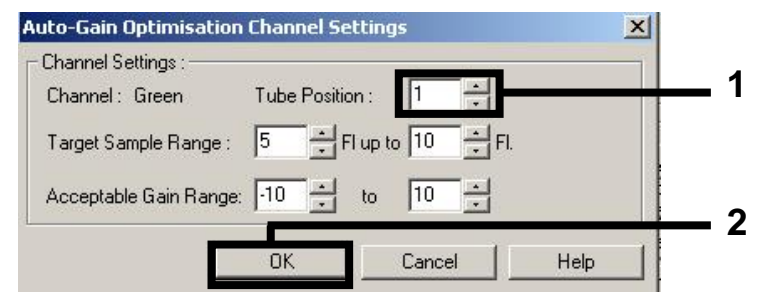

**Rysunek 2. Ustawianie pozycji probówki.**

3. Kliknąć przycisk **Start**, aby rozpocząć optymalizację wzmocnienia dla pierwszego oznaczenia *artus* (Rys. 3)

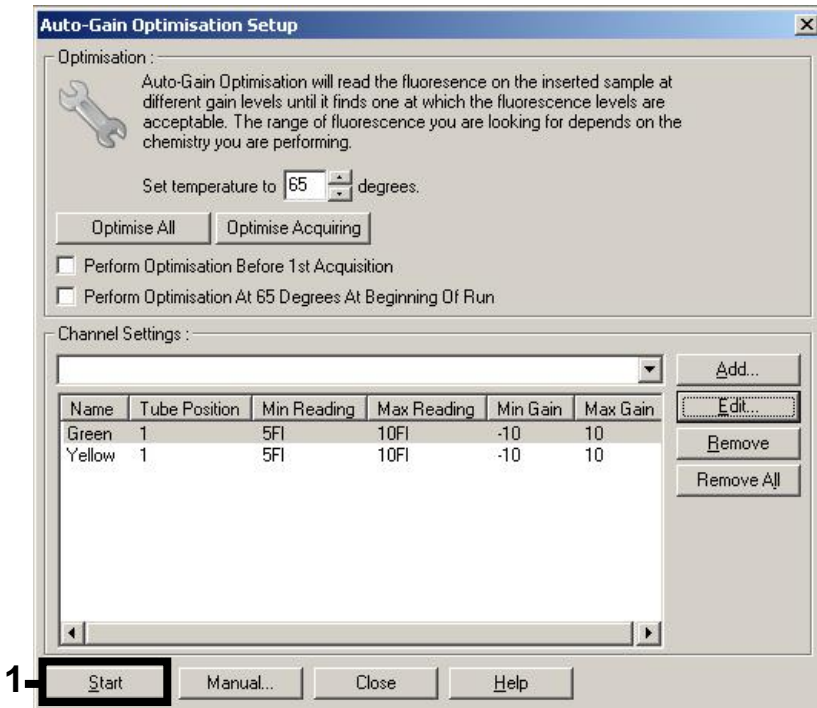

**Rysunek 3. Rozpoczynanie optymalizacji wzmocnienia.**

4. Zostanie otwarte okno **Running Auto-Gain Optimisation** (Optymalizacja automatycznego wzmocnienia w toku). Odczekać do momentu pojawienia się komunikatu **Completed** (Ukończono) w tym oknie (Rys. 4). Spisać wybrane wartości wzmocnienia dla obu kanałów, a następnie kliknąć przycisk **Close** (Zamknij) (Rys. 4)

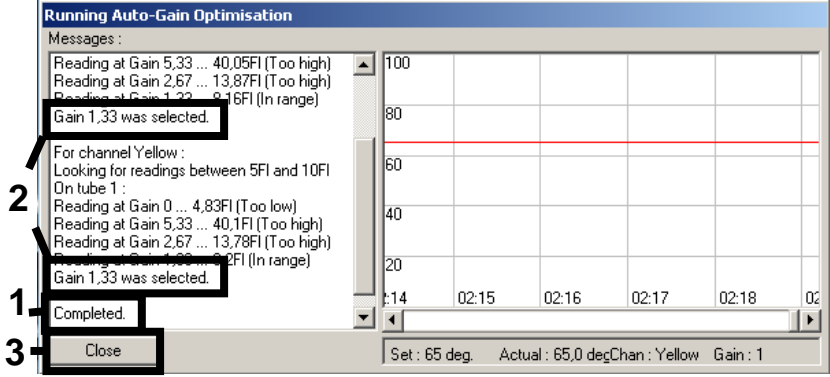

**Rysunek 4. Zakończono optymalizację wzmocnienia.** Zanotować wartości wzmocnienia (w tym przypadku 1,33 dla obu kanałów fluorescencyjnych).

- 5. Powtórzyć kroki 1–4 dla pozycji probówki dla drugiego oznaczenia *artus* (np. CMV).
- 6. Kliknąć opcję **Edit Gain** (Edytuj wzmocnienie), aby ręcznie edytować wartości wzmocnienia (Rys. 5).

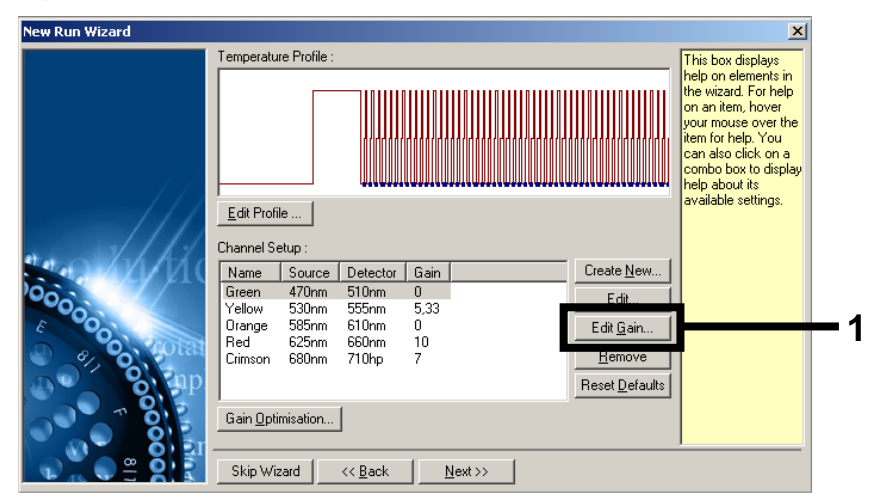

**Rysunek 5. Ręczne edytowanie wartości wzmocnienia.**

7. Wybrać najmniejszą wartość wzmocnienia dla kanału zielonego zanotowaną w kroku 4, a następnie wprowadzić tę wartość ręcznie w oknie **Gain for Green** (Wzmocnienie dla kanału zielonego) (Rys. 6). Wybrać najmniejszą wartość wzmocnienia dla kanału żółtego zanotowaną w kroku 4, a następnie wprowadzić tę wartość ręcznie w oknie **Gain for Yellow** (Wzmocnienie dla kanału żółtego) (Rys. 6).

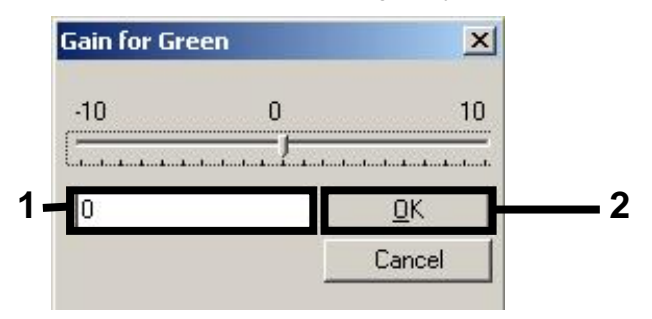

**Rysunek 6. Ręczne wprowadzanie najniższych wartości wzmocnienia.**

8. Wartości wzmocnienia określone podczas kalibracji kanału (lub ręcznie przypisane) są zapisywane automatycznie oraz wyświetlane w ostatnim oknie menu procedury programowania (Rys. 7) Kliknąć przycisk **Start Run** (Rozpocznij oznaczenie).

| <b>New Run Wizard</b> | Summary:                                                                                                    |                           |               |
|-----------------------|----------------------------------------------------------------------------------------------------|---------------------------|---------------|
|                       |                                                                                                    |                           |               |
|                       | Setting<br>Green Gain                                                                                                    | Value<br>4                |               |
|                       | Yellow Gain                                                                                                    | 8                         |               |
|                       | Rotor<br>Sample Layout                                                                                                    | 72-Well Rotor<br>1, 2, 3, |               |
| 00000                 | Reaction Volume (in microliters)                                                                                                    | 50                        |               |
|                       |                                                                                                    |                           | Start Run     |
|                       | Once you've confirmed that your run settings are correct, click Start Run to<br>begin the run. Click Save Template to save settings for future runs. |                           | Save Template |
|                       | Skip Wizard<br><< Back                                                                                                    |                           |               |

Rysunek 7. Rozpoczynanie oznaczenia.

#### Interpretacja wyników

W niniejszej sekcji opisana została interpretacja wyników uzyskanych z urządzenia Rotor-Gene Q. Aby dokonać analizy pełnego przebiegu procesu od załadowania próbki do uzyskania wyniku, przejrzeć również informacje dotyczące statusu próbki z plików wyników QIAsymphony SP/AS. Należy używać wyłącznie próbek z zatwierdzonym statusem.

Zestawu *artus* EBV QS-RGQ można użyć do wykonania oznaczenia na urządzeniu Rotor-Gene Q przy użyciu ręcznej analizy oprogramowaniem Rotor-Gene Q w wersji 2.1 lub wyższej. W kolejnych sekcjach opisana została interpretacja wyników przy pomocy oprogramowania Rotor-Gene Q w wersji 2.1 lub wyższej.

Detekcja sygnału i wnioski — osocze

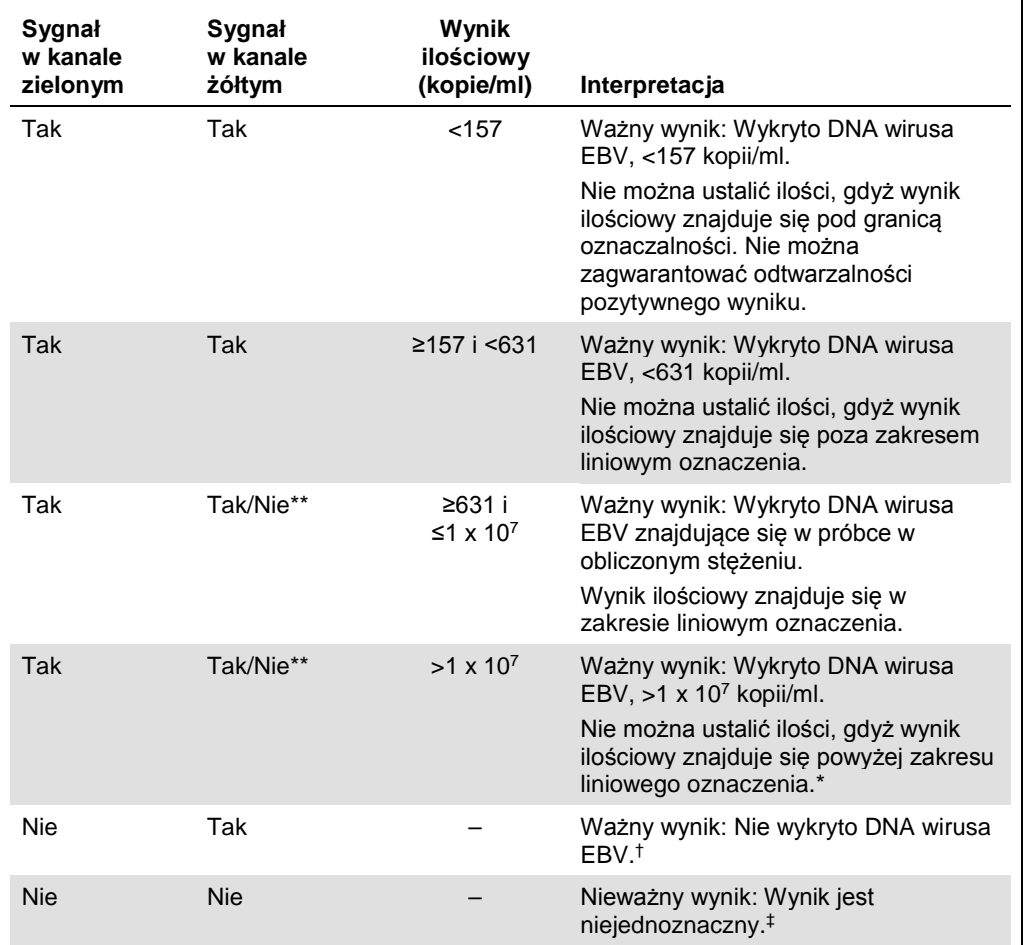

\* Jeśli konieczne jest oznaczenie ilościowe, rozcieńczyć próbkę osoczem pozbawionym wirusa EBV i powtórzyć oznaczenie. Pomnożyć wynik ilościowy otrzymany z ponownie oznaczonej próbki przez współczynnik rozcieńczenia.

- $^{\dagger}$  Jeśli wartość C<sub>T</sub> dla kontroli wewnętrznej próbki negatywnej przekracza o ponad 3 cykle wartość C<sub>T</sub> dla kontroli wewnętrznej próbki kontroli negatywnej w oznaczeniu ( $C_T$  Próbka IC –  $C_T$  IC NTC >3), wówczas taką próbkę należy traktować jako nieważną. Wynik jest niejednoznaczny.
- ‡ Informacje dotyczące przyczyn oraz eliminowania błędów można odnaleźć w sekcji "Troubleshooting Guide" (Poradnik eliminowania problemów) w instrukcji *EBV QS-RGQ Kit Handbook* (Zestaw artus EBV QS-RGQ — Instrukcja obsługi).
- \*\* W takim przypadku detekcja sygnału z kanału żółtego nie ma znaczenia, ponieważ wysokie wyjściowe stężenie DNA wirusa EBV (pozytywny sygnał w kanale zielonym) może prowadzić do obniżenia sygnału fluorescencyjnego lub jego braku dla kontroli wewnętrznej w kanale żółtym (w mechanizmie kompetycyjnym).

#### Konfiguracja wartości progowej dla analizy PCR

Doboru optymalnych ustawień wartości progowej dla danej kombinacji urządzenia Rotor-Gene Q i zestawu *artus* QS-RGQ należy dokonać empirycznie, sprawdzając każdą kombinację oddzielnie, ponieważ jest to wartość względna, zależna od całościowego przebiegu pracy diagnostycznej. Na początku, dla pierwszego cyklu PCR, wartość progową można ustawić na domyślnym poziomie 0,04. Jednakże wartość tę należy dokładnie dostosować poprzez porównawczą analizę kolejnych cykli. Wartość progową należy ustawić ręcznie tuż powyżej wartości sygnału tła kontroli negatywnych i negatywnych próbek. Średnia wartość progowa wyznaczona podczas takich eksperymentów najprawdopodobniej będzie odpowiednia dla większości przyszłych oznaczeń. Jednakże pomimo tego, użytkownik powinien regularnie sprawdzać tę wyznaczoną wartość. Wartość progowa zwykle mieści się w przedziale 0,03–0,05 i należy ją zaokrąglić do co najwyżej trzech miejsc po przecinku.

#### Oznaczenie ilościowe

Standardy do oznaczeń ilościowych (EBV QS 1–4) z zestawu *artus* EBV QS-RGQ traktuje się jak wcześniej oczyszczone próbki. Stosuje się również tę samą objętość (20 µl). Do wyznaczenia krzywej wzorcowej w urządzeniach Rotor-Gene Q należy wykorzystać wszystkie 4 standardy ilościowe i zdefiniować je w oknie dialogowym **Edit Samples** (Edytuj próbki) w urządzeniu Rotor-Gene Q jako standardy o określonych stężeniach (patrz instrukcja obsługi urządzenia).

**Uwaga**: Standardy ilościowe są zdefiniowane jako kopie/µl w eluacie. Aby zamienić wartości wyznaczone z krzywej wzorcowej na kopie/ml materiału próbki, należy skorzystać z poniższego wzoru.

#### Wynik w materiale próbki (kopie/ml) <sup>=</sup> Wynik w eluacie (kopie/µl) x Początkowa objętość elucji (90 µl)[\\*](#page-15-0) Objętość próbki (ml)

Zasadą jest wstawienie początkowej objętości próbki do powyższego wzoru. Należy tak postąpić, jeśli przed izolacją kwasu nukleinowego zmianie uległa objętość próbki (np. zmniejszyła się w wyniku odwirowania lub zwiększyła się przez dodanie objętości wymaganej do izolacji).

W przypadku cyklu z wieloma oznaczeniami, gdy podczas jednej reakcji PCR oznacza się zarówno CMV i EBV, sprawdzić, czy próbki są analizowane oddzielnie na obecność CMV i EBV z odpowiednimi standardami do oznaczeń ilościowych.

<span id="page-15-0"></span>\* Obliczenie opiera się na początkowych objętościach elucji (90 µl).

#### Współczynnik konwersji

1 kopia/ml odpowiada 0,142 IU/ml w przypadku detekcji DNA wirusa EBV pochodzącego z ludzkiego osocza pobranego na EDTA za pomocą urządzenia Rotor-Gene Q. Ten współczynnik konwersji ma zastosowanie, gdy przestrzegany jest zwalidowany protokół, określony w niniejszym arkuszu zastosowań. Współczynnik konwersji jest wartością przybliżoną, opartą na średnim współczynniku w obrębie dynamicznego zakresu oznaczenia.

Należy również uwzględnić pozytywne i negatywne reakcje PCR

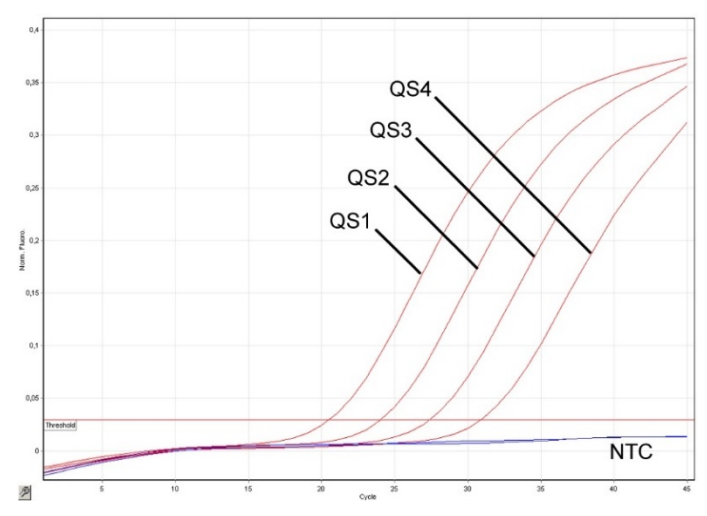

**Detekcja standardów do oznaczeń ilościowych (EBV QS 1–4) w zielonym kanale fluorescencyjnym.** NTC: Brak matrycy kontrolnej (kontrola negatywna).

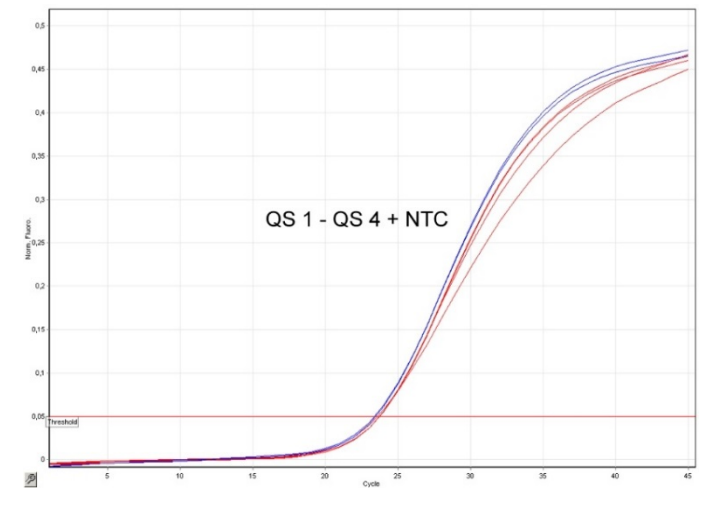

**Detekcja kontroli wewnętrznej (IC) w żółtym kanale fluorescencyjnym z równoczesną amplifikacją standardów do oznaczeń ilościowych (EBV QS 1–4).** NTC: Brak matrycy kontrolnej (kontrola negatywna).

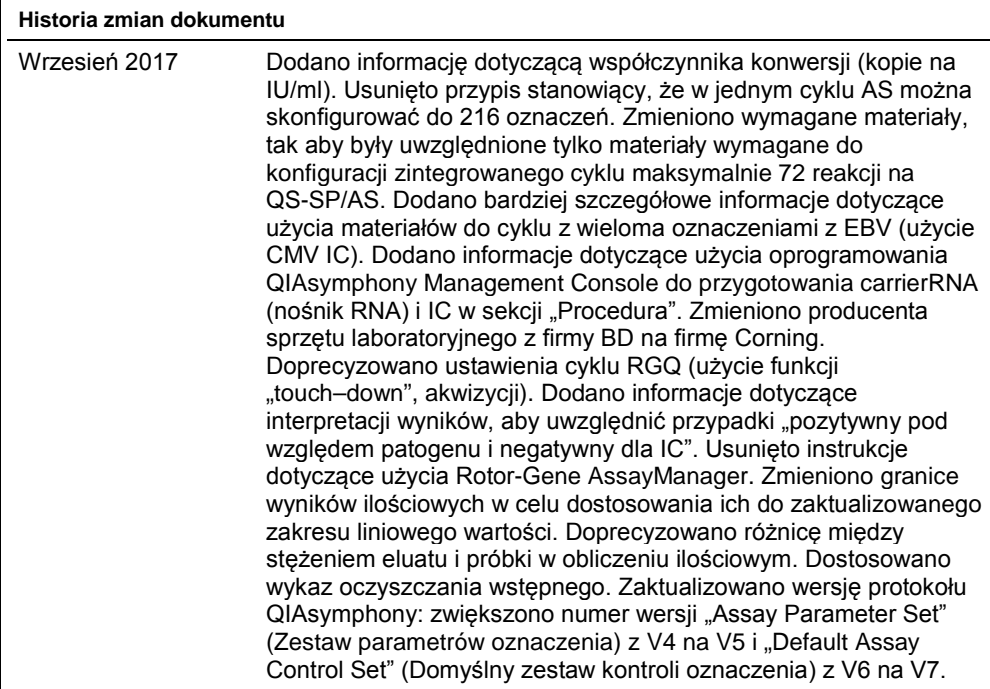

Aktualne informacje licencyjne oraz wyłączenia odpowiedzialności dla poszczególnych produktów znajdują się w odpowiedniej instrukcji obsługi lub podręczniku użytkownika zestawu QIAGEN. Instrukcje obsługi lub podręczniki użytkownika zestawu QIAGEN są dostępne w witrynie www.qiagen.com. Można je także zamówić w serwisie lub u lokalnego dystrybutora firmy QIAGEN.

Znaki towarowe: QIAGEN®, Sample to Insight®, QIAsymphony®, *artus*®, Rotor-Gene® (QIAGEN Group); BD™ (Becton, Dickinson i Company); Corning® (Corning Inc.);<br>Sarsted® (Sarstedt AG i Co.). Zastrzežonych nazw, znaków towarow

Składanie zamówień **www.qiagen.com/shop** | Pomoc techniczna **support.qiagen.com** | Strona WWW **www.qiagen.com**